# **HOW TO DEVELOP API APPS**

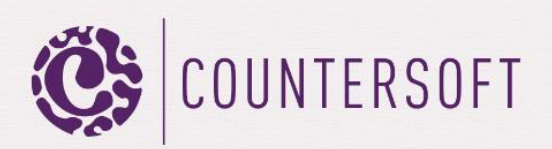

# How to Develop Api Apps

# **Contents**

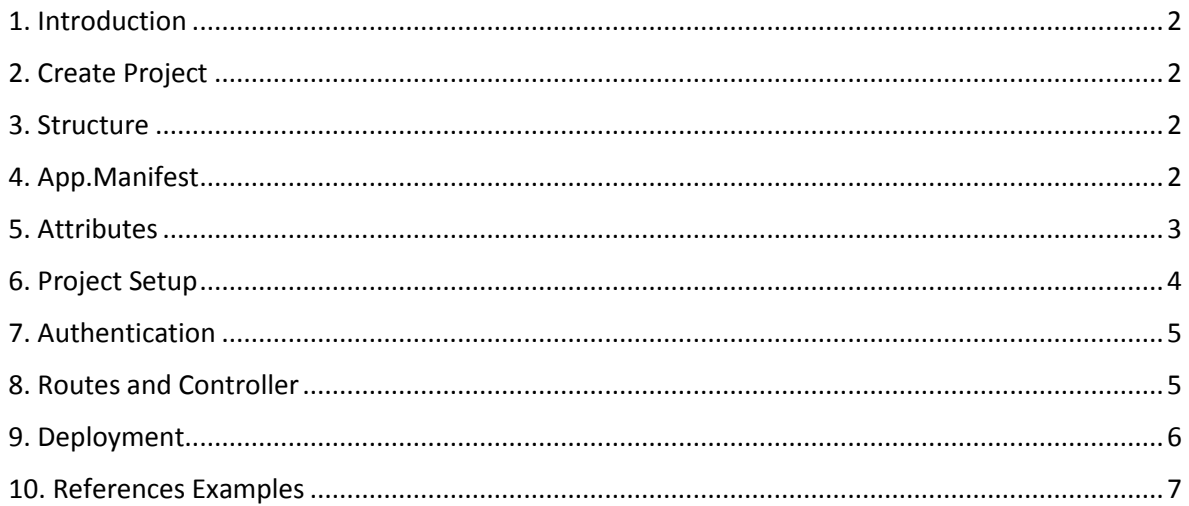

# <span id="page-2-0"></span>1. Introduction

Gemini has lots of features built in, which you can explore in our [docs.](http://docs.countersoft.com/) However there are times when you need something to work very specifically to your requirements in which case you can create your own apps using the Gemini App Framework.

This guide will show you how to create and deploy a Gemini API app. API apps allow you to extend the Gemini core API with your own custom routing and controllers to execute your code.

# <span id="page-2-1"></span>2. Create Project

Open Visual Studio and download our project template *Gemini API App Project Template* from Tools -> Extensions and Updates -> Online. Close and open Visual Studio again in order to select the new template from File -> New -> Project -> Visual C#. Enter a *Name* and *Solution name*.

# <span id="page-2-2"></span>3. Structure

◢

The new template will create a project with the following structure:

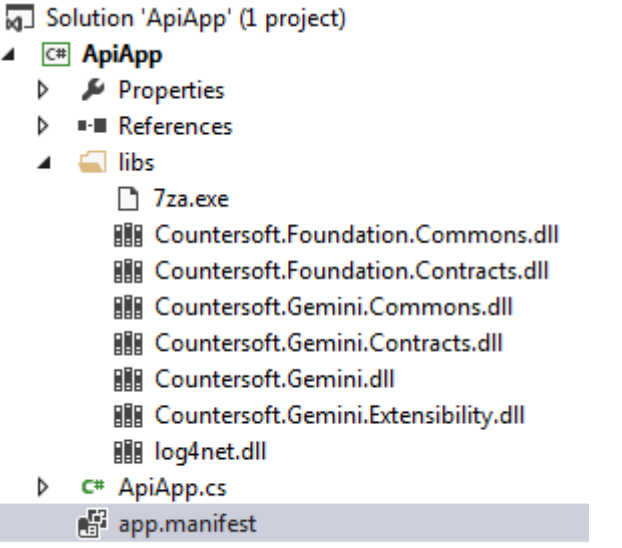

Libs Contains all relevant DLL's the app uses.

#### Manifest

The app.manifest file describes your app.

### <span id="page-2-3"></span>4. App.Manifest

The manifest file describes your app and is used during deployment.

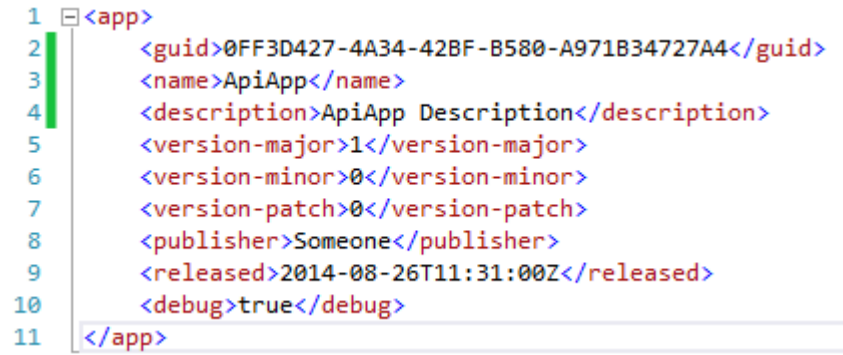

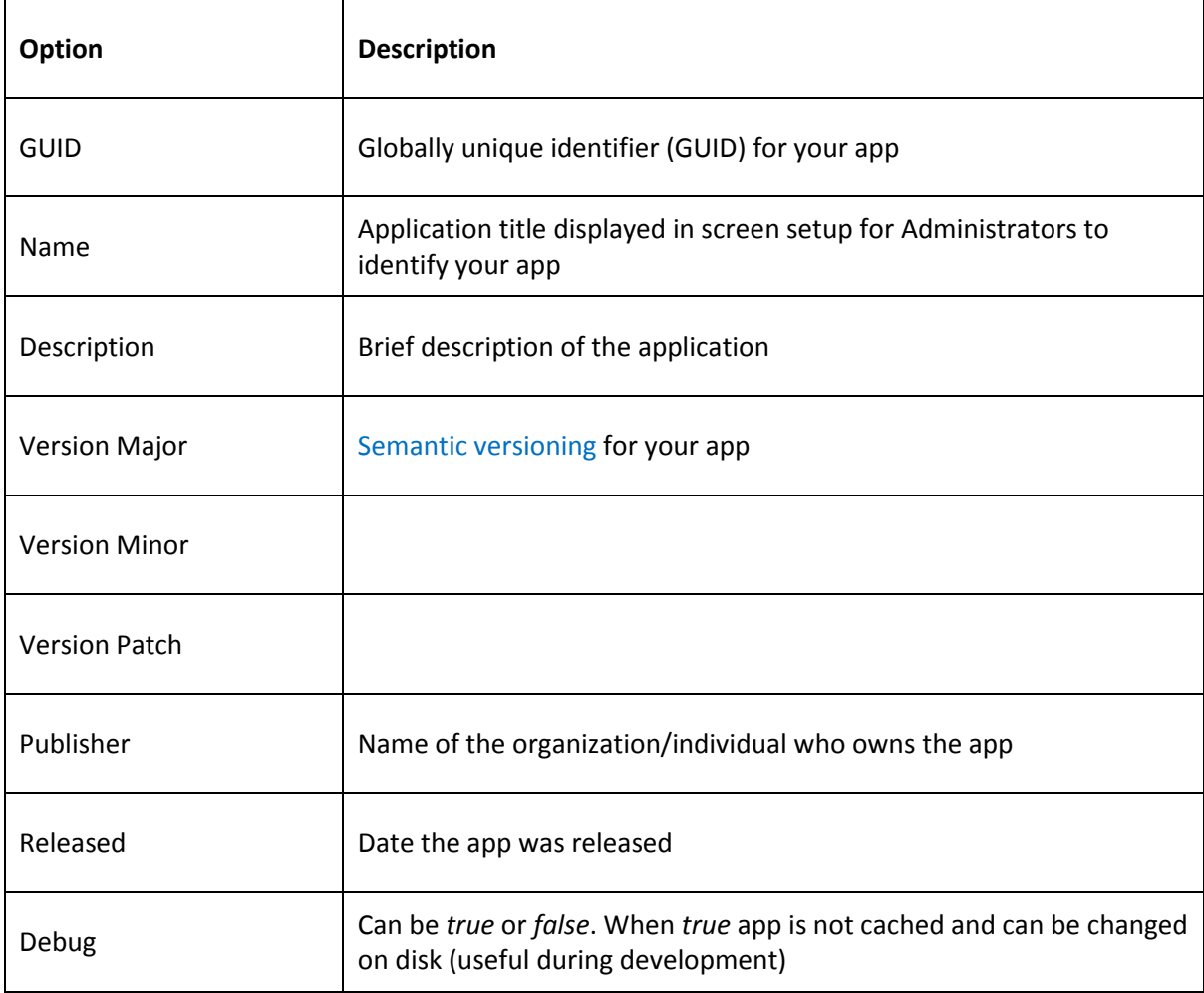

# <span id="page-3-0"></span>5. Attributes

Set attributes to describe your app.

```
[AppType(AppTypeEnum.API),
AppGuid("0FF3D427-4A34-42BF-B580-A971B34727A4"),
AppAuthor("Countersoft"),
AppName("ApiApp"),
AppDescription("ApiApp sample description")]
[OutputCache(Duration = 0, NoStore = true, Location = System.Web.UI.OutputCacheLocation.None)]
public class ApiAppController : BaseController
```
#### Attributes

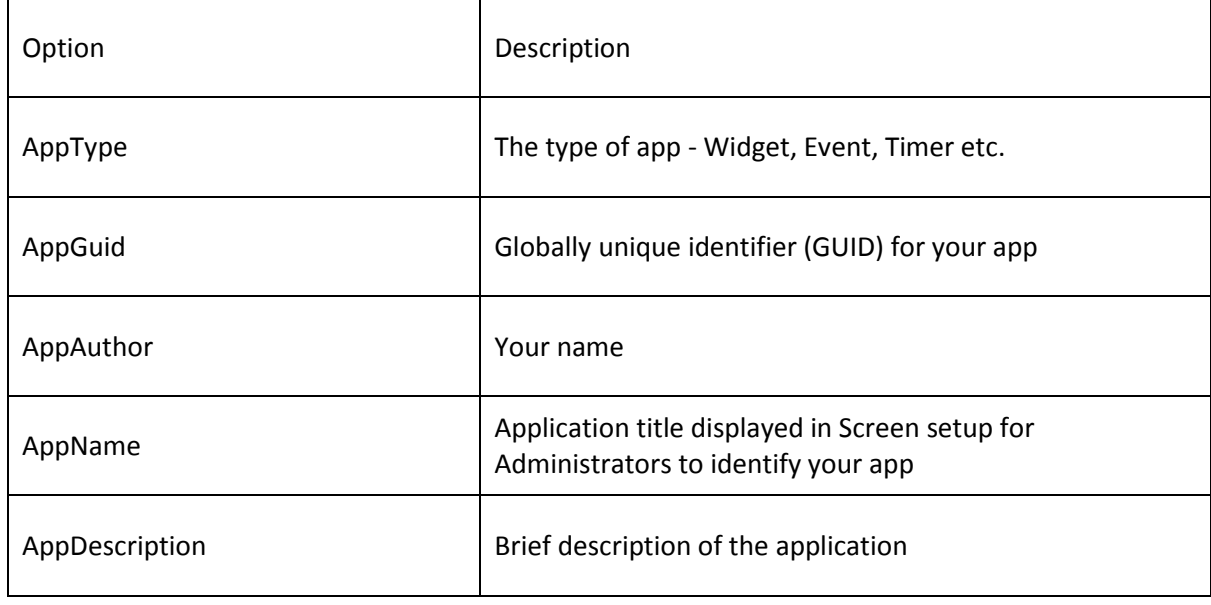

### <span id="page-4-0"></span>6. Project Setup

- a) Replace all Countersoft DLL's in the libs folder with the latest Gemini DLL's from your %Gemini%/bin installation folder.
- b) Open ApiApp.cs and change the namespace, class name and all other references from "ApiApp" to something unique. Use a name relevant to its function.
- c) Replace the AppGuid with a new GUID.

Open the app.manifest and make sure the Guid is changed to the AppGuid. You can change the name and description as well. Leave the debug property as "true" for as long as you are developing your app. Change it to "false" when the app is ready to go live.

# <span id="page-5-0"></span>7. Authentication

Add the *AuthorizeApi* attribute to force authentication when accessing your methods.

```
public class ApiAppController : BaseApiController
€
    [AuthorizeApi]
    [System.Web.Mvc.HttpGet]
    public Issue GetItem(int issueid)
    €
```
There are two ways to authenticate a user.

1. Using basic authentication

2. Passing the authentication credentials as a base64 encoded string in the URL e.g. http://{geminiUrl}/api/custom/getitem/{issueid}?auth=base64EncodedCredentials

You can use your username:apikey or username:password to authenticate a user. If you're using the username:password combination then the password must be additionally **md5 encrypted**.

# <span id="page-5-1"></span>8. Routes and Controller

The example below shows you how to create the routes and controller in an API app.

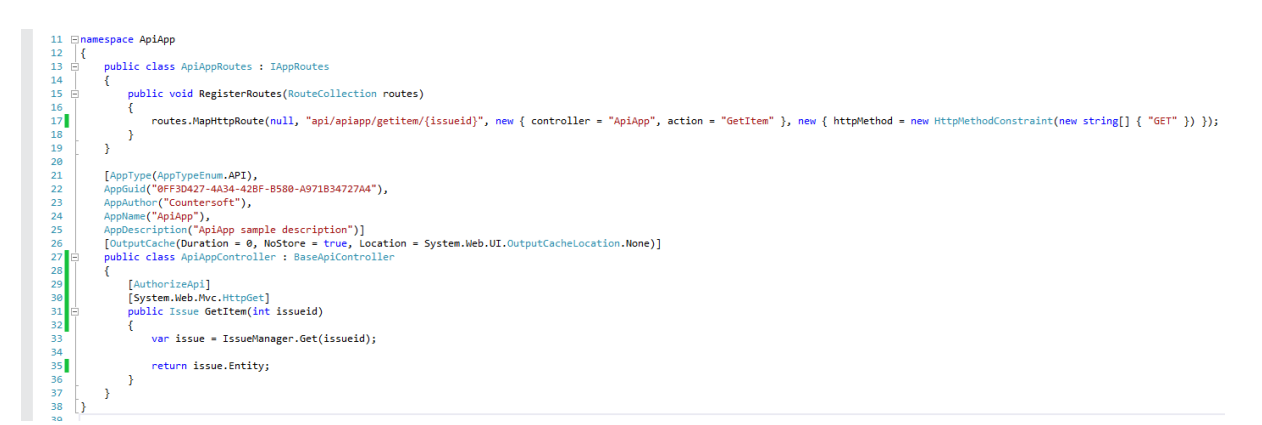

The "GetItem" method returns the full Issue. There are two ways to query this method.

- 1. You can query the method using the URL http://{geminiUrl}/api/custom/getitem/{issueid} as a GET request**.** Don't forget to include the authentication header.
- 2. You can query the method using the Gemini ServiceManager

ServiceManager serviceManager = new ServiceManager("http://localhost/gemini", "manager", "manager", string.Empty); var issue = serviceManager.GenericService.Get<Issue>("/apiapp/getitem/237716");

The route "api/apiapp/getitem/{issueid}" can be anything you want. Just be aware that Gemini is using routes as well and ensure that your route does not collide with Gemini, otherwise your methods might not be called. You can see all Gemini routes in the file Global.asax which you can find in the root folder of the Gemini installation directory.

List of important services, which offer methods to retrieve, create, update and delete items.

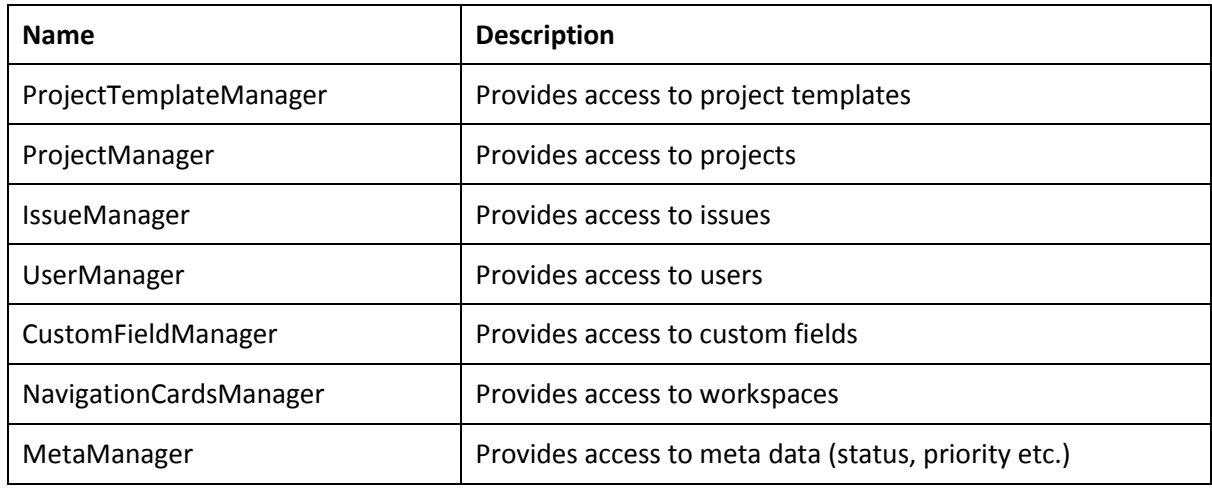

# <span id="page-6-0"></span>9. Deployment

Apps are deployed to the App\_data/Apps folder which is located where you installed Gemini on your web server.

- UIApp-774C1984-CE45-4601-A8CC-87757E879129
- User Created Alert-034543A3-27D2-442A-A061-1BF6B57C34EC
- Zombie-2E736C46-B722-4163-8413-B8BEE42A0CAB
- AssignResourceChangeStatus.zip
- AutoFollower.zip
- AutoOpenClosedItem.zip

ZIP files are the packaged apps and the folders are deployed apps.

- a) We use Post-Build Events in the project to generate the ZIP file. Build your solution and you should find your app's zip file in the bin/target directory.
- b) Stop your Gemini application pool and copy the ZIP into %Gemini%/App\_Data /apps
- c) Start your Gemini application pool and this should extract the content of the ZIP into a folder

The app should now be available in Gemini. Make sure all relevant permissions are assigned for the app in Customize -> Apps -> AppName and also enable the app in Customize -> Template -> Process screens.

When you re-deploy the app then make sure the app's ZIP file and the folder are deleted from %Gemini%/App\_Data/apps before you copy in the new ZIP file.

# <span id="page-7-0"></span>10. References Examples

Several Gemini app examples with source code <http://countersoft.github.io/>

Docs <http://docs.countersoft.com/developing-custom-apps/>